# DEJØRIS

# DIENSTE PROFESSIONELL ONLINE PLANEN.

Anleitung - DEJORIS-App

Stand: März 2014

#### Inhaltsverzeichnis

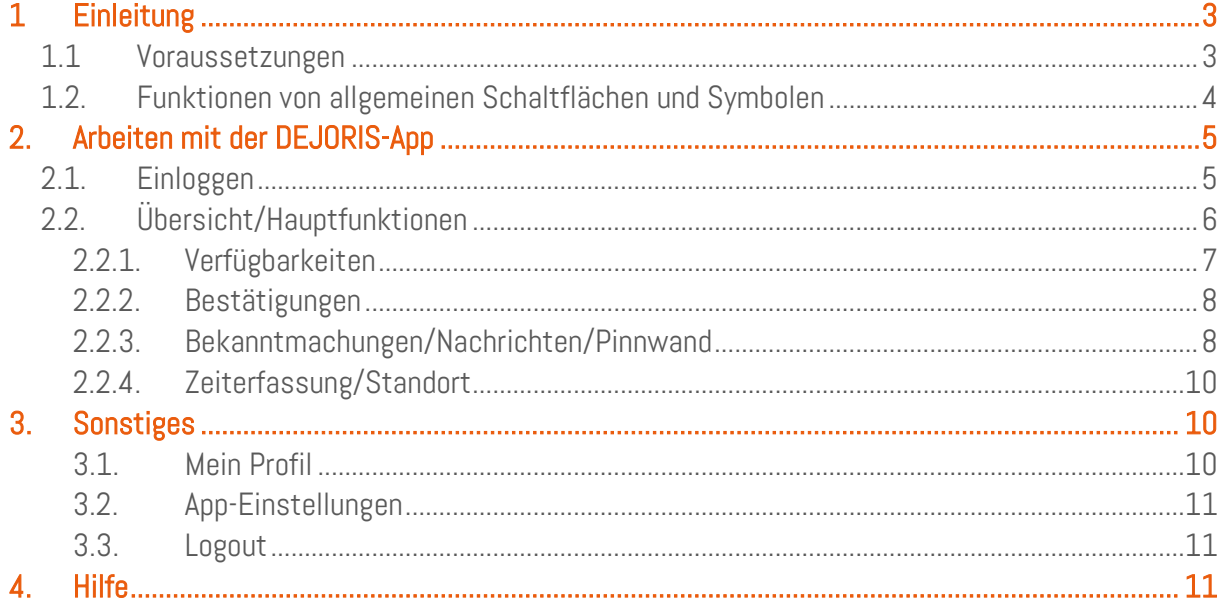

#### <span id="page-2-0"></span>1 Einleitung

Um auch unterwegs einfach und schnell Schichten planen, Verfügbarkeiten eintragen oder einfach nur den Überblick über den Dienstplan behalten zu können, bietet DEJORIS eine einfache und intuitive App für Ihr mobiles Gerät an.

Die wichtigsten Features unseres Dienstplaners lassen sich so von überall nutzen. Sie sind nicht mehr an einen Computer oder Laptop gebunden. Die Dienstplanung mit der DEJORIS-App wird noch flexibler.

Mit diesem kleinen Handbuch werden die Funktionen der App erklärt, um einen bestmöglichen Umgang gewährleisten zu können.

#### <span id="page-2-1"></span>1.1 Voraussetzungen

Um unsere DEJORIS-App nutzen zu können, benötigen Sie ein kompatibles mobiles Endgerät. Momentan wird nur das iPhone und das iPad unterstützt. Für das Betriebssystem Android gibt es bisher noch keine eigene App. Es wird lediglich eine mobile Version über den jeweiligen Internetbrowser angeboten.

Damit Sie als Administrator und auch alle Ihre Mitarbeiter einen kostenlosen Zugang zu unserer App haben können, muss das Modul "App" in DEJORIS gebucht werden. Ihren Mitarbeitern entstehen somit keinerlei Kosten.

Gebucht wird das Modul in Ihrem DEJORIS-Account unter "Verwaltung" -> "Module" -> "App".

Nach der Buchung dieses Moduls kann die DEJORIS-App kostenfrei aus dem App-Store heruntergeladen und auf dem Smartphone installiert werden.

- ! Ist das Modul "App" nicht gebucht, kann die App auf Ihrem Smartphone auch nicht genutzt werden.
- ! Bisher ist die App nur für das iPhone und das iPad kompatibel.

### <span id="page-3-0"></span>1.2. Funktionen von allgemeinen Schaltflächen und Symbolen

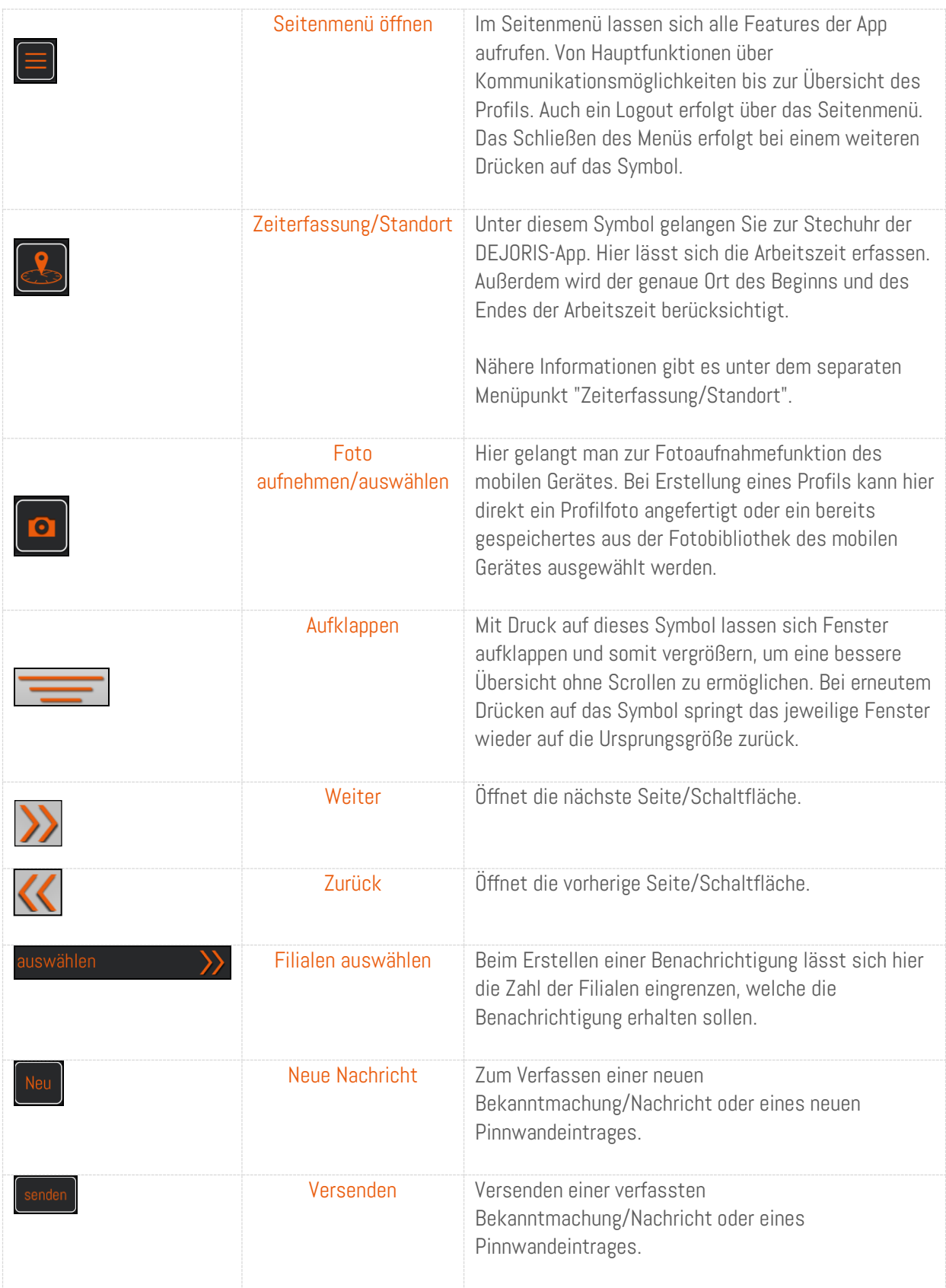

#### <span id="page-4-0"></span>2. Arbeiten mit der DEJORIS-App

#### <span id="page-4-1"></span>2.1. Einloggen

Die DEJORIS-App können Sie einfach in Ihrem App-Store herunterladen oder über unsere Internetseite [http://www.dejoris.de](http://www.dejoris.de/) erreichen.

Nach erfolgreichem Herunterladen erscheint das Symbol der automatisch installierten App auf Ihrem Handybildschirm. Mit Drücken auf das Symbol öffnet sich die App und empfängt Sie mit dem Anmeldebildschirm.

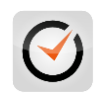

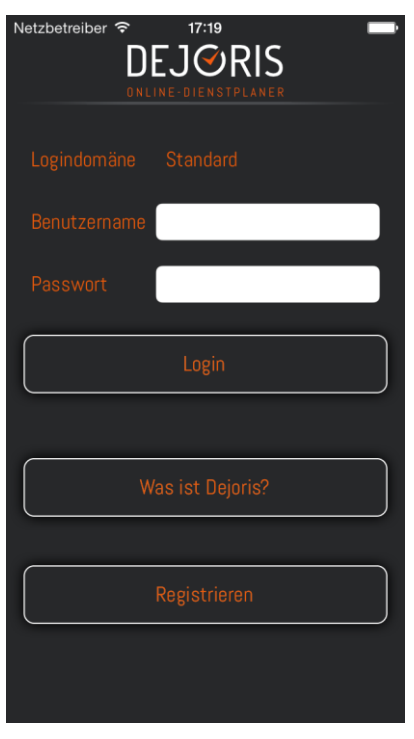

Haben Sie bereits einen Account bei DEJORIS, können Sie sich einfach mit Ihrem Benutzernamen und dem persönlichen Passwort einloggen. Drücken Sie nach der Eingabe auf "Login".

Wenn Sie noch keinen Account besitzen, wählen die den Button "Registrieren", um einen neuen Account anzulegen. Nach Eingabe der benötigten Daten erhalten Sie kostenlos einen 30-Tage-Testaccount. Kosten entstehen erst, wenn Sie den Account aktivieren möchten.

#### <span id="page-5-0"></span>2.2. Übersicht/Hauptfunktionen

Direkt auf dem "DEJORIS"-Startbildschirm bekommen Sie einen direkten Überblick über wichtige Punkte der Schichtplanung. Dies hilft, ohne viel Aufwand die wichtigen Aspekte einsehen und sofort bearbeiten zu können.

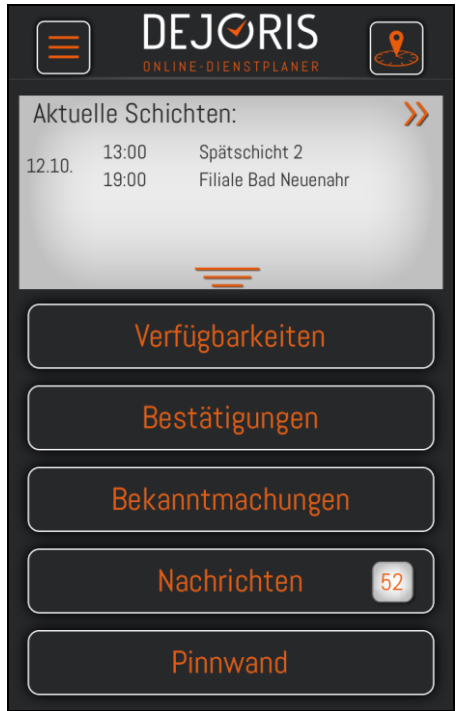

Mit der Anwahl des Feldes **gelangt man direkt in das Seitenmenü der App**, das Feld **dient als** Schnellanwahl des Features "Zeiterfassung/Standort"

Über den Buttons der wichtigsten Menüpunkte, befindet sich eine Übersicht der aktuellen Schichten. Diese werden mit Datum und Uhrzeit auf einen Blick angezeigt.

Die Zahl in dem Button "Nachrichten" gibt die Anzahl der neuen und noch nicht gelesenen Nachrichten an.

#### <span id="page-6-0"></span>2.2.1. Verfügbarkeiten

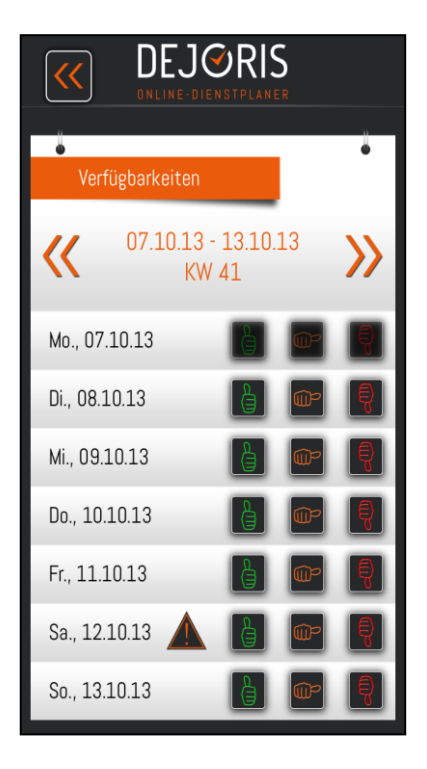

Hier können die eigenen Verfügbarkeiten eingetragen werden. Sie geben im System für die nächsten Wochen an, wann sie arbeiten können. Es werden nur die Tage angezeigt, für die - in den Filialen und Bereichen, denen die Mitarbeiter zugewiesen wurden - auch tatsächlich Schichten benötigt werden.

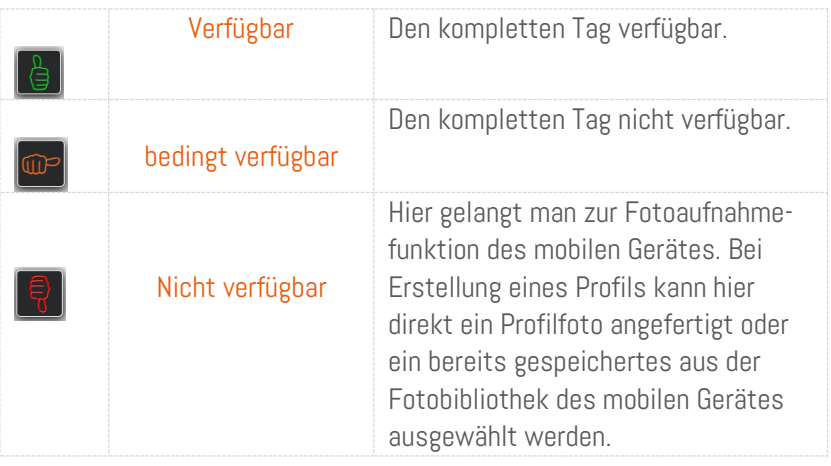

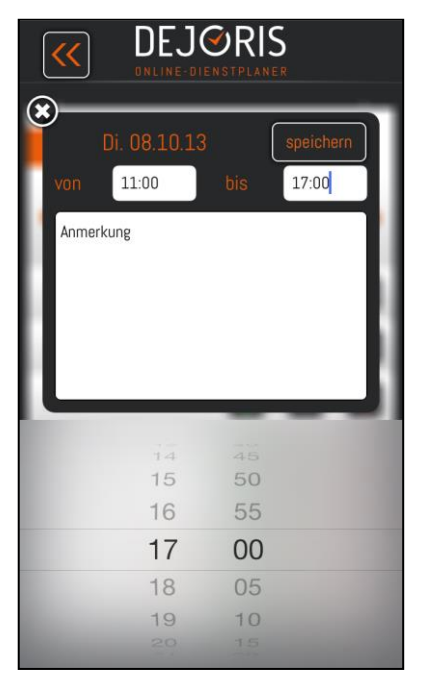

Hier lässt sich einfach die gewünschte Zeit der Verfügbarkeit eintragen.

- Bei Verknüpfung mit dem Kalender auf dem eigenen mobilen Gerät werden bei Überschneidungen mit anderen Terminen Warnungen ausgegeben. Wenn bereits ein Termin oder eine Veranstaltung für einen Tag im Kalender eingetragen ist, erscheint ein Warnschild, um eine Überschneidung zu verhindern. Bei Anwahl des Schildes erscheinen die Termine dieses Tages in einer Übersicht.
	- $\checkmark$  Die eingetragenen Verfügbarkeiten werden direkt automatisch übermittelt.

Sobald ein Mitarbeiter einer Schicht zugeteilt wurde, kann er seine verfügbaren Arbeitszeiten nicht mehr ändern. Die Optionen, seine Verfügbarkeit anzugeben, werden entsprechend ausgegraut.

#### <span id="page-7-0"></span>2.2.2. Bestätigungen

Wenn Sie für eine Schicht eingeteilt werden, können Sie dies nun auch von überall mit der Dejoris-App bestätigen oder ablehnen.

Persönlich betreffende eingeteilte Schichten werden unter dem Menüpunkt angezeigt. Nun gibt es die Möglichkeit die Einteilung zu bestätigen oder abzulehnen:

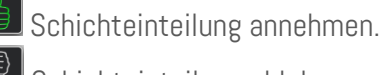

Schichteinteilung ablehnen.

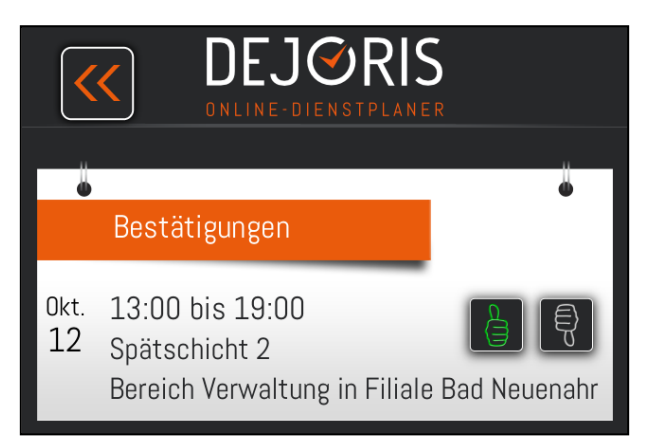

 $\checkmark$  Bei Annahme ist man für diese angegebene Schicht im Kalender eingeteilt.

#### <span id="page-7-1"></span>2.2.3. Bekanntmachungen/Nachrichten/Pinnwand

Um die Kommunikation über DEJORIS auch über die App zu unterstützen, lassen sich Bekanntmachungen, Nachrichten und Pinnwandeinträge auch auf mobilem Wege von überall verfassen und abrufen.

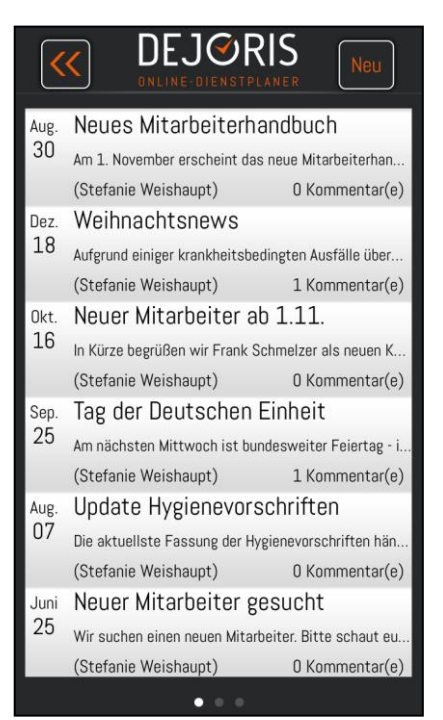

Veröffentliche Bekanntmachungen werden nach Datum sortiert aufgezeigt. Mit Anwahl einer Nachricht erscheint diese vollständig. Bekanntmachungen und Pinnwandeinträge lassen sich mit dem Button **Example 20 Butch and School** ebenfalls noch kommentieren.

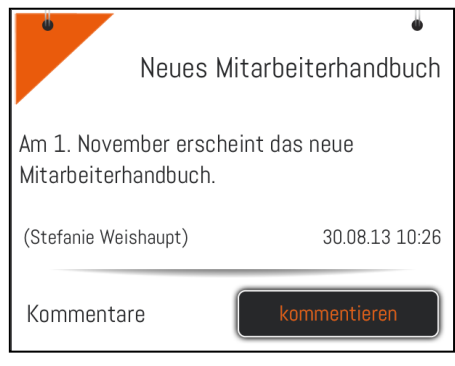

## Neu

Unter diesem Button lassen sich neue Bekanntmachungen, Nachrichten oder Pinnwandeinträge verfassen. Der Button befindet sich in den jeweiligen Menüs am rechten oberen Bildschirmrand.

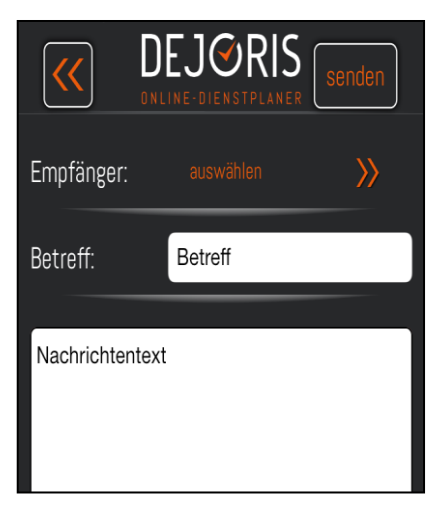

Als Empfänger können bei Bekannt-machungen und Pinnwandeinträgen nach Filialen selektiert werden. Nur in den ausgewählten Empfängerfilialen erscheinen die verfassten Nachrichten.

Bei Nach-richten kann zudem nach einzelnen Personen oder auch einzelnen Bereichen innerhalb der Filiale selektiert werden.

Die Auswahl erfolgt unter dem Button .

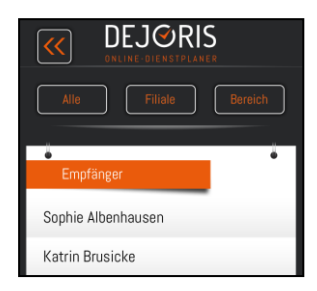

Ist der Empfänger ausgewählt, die Nachricht fertig verfasst und mit einem Betreff versehen, kann diese mit dem Button <sup>(senden</sup>) verschickt werden.

 $\checkmark$  Über die App ist es auch möglich, Anhänge zu empfangen und zu öffnen.

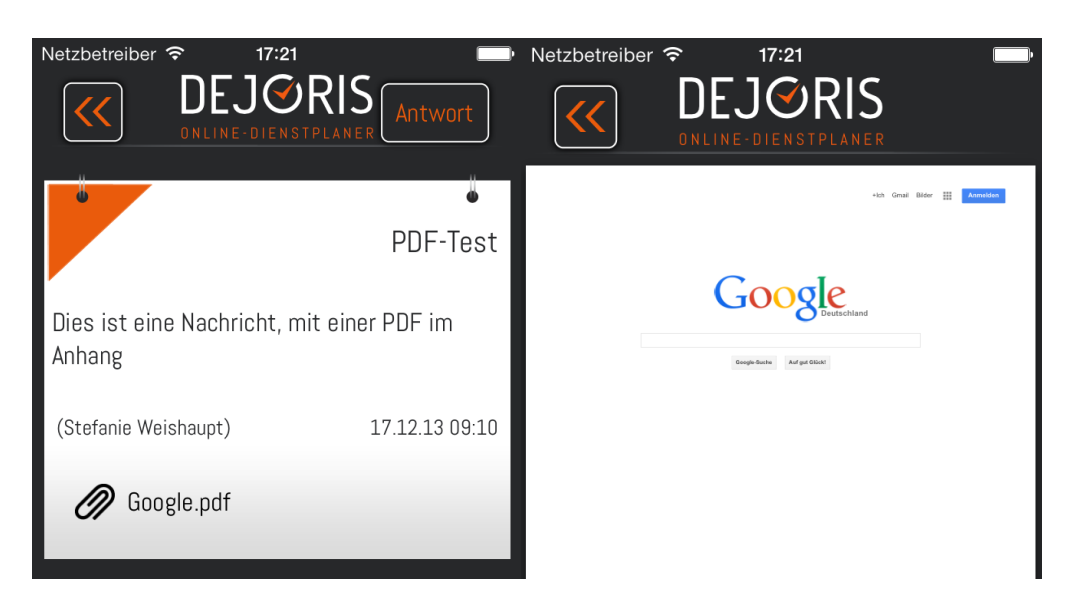

#### <span id="page-9-0"></span>2.2.4. Zeiterfassung/Standort

Diese Funktion dient als eine integrierte Stempeluhr für die Mitarbeiter, welche die Arbeitszeit der Mitarbeiter erfassen kann. Beginnt ein Mitarbeiter seinen Dienst, startet er die Zeit in seinem persönlichen Account mit Hilfe der DEJORIS-App. Ist der Dienst beendet, stoppt er die Zeit.

Um zu gewährleisten, dass die Zeit am Ende auch am Arbeitsplatz und nicht etwa von woanders gestoppt wird, gibt es eine integrierte Standortbestimmung, welche den Ort des Ein- und Ausstempelns festhält.

So kann der Administrator die genauen Arbeitszeiten der einzelnen Mitarbeiter immer genauestens Nachvollziehen.

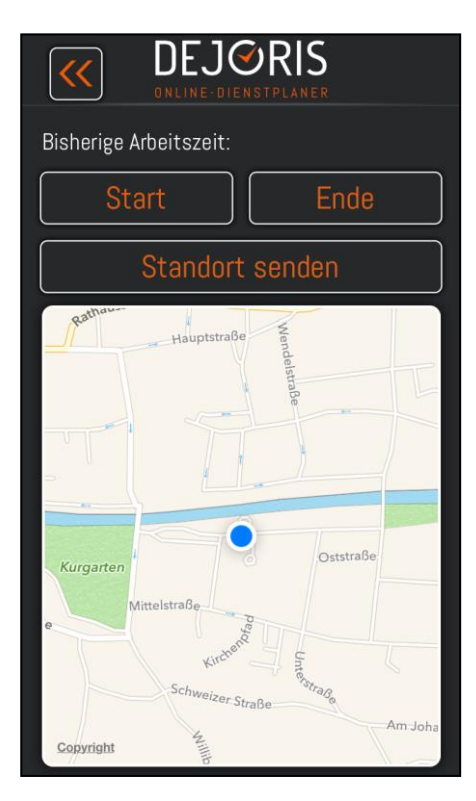

#### <span id="page-9-1"></span>3. Sonstiges

Zu finden im Seitenmenü unter dem Punkt "Sonstiges".

#### <span id="page-9-2"></span>3.1. Mein Profil

Sie haben die Möglichkeit mit Hilfe der DEJORIS-App ihr Profil mit allen eingetragenen Daten einzusehen. Außerdem kann die aktuelle Freundesliste eingesehen werden.

Mit der Kamerabutton **o** oben rechts kann entweder sofort ein neues Profilbild aufgenommen, oder ein bereits gespeichertes aus der eigenen Fotobibliothek des mobilen Gerätes ausgewählt werden. Ein neu aufgenommenes Foto wird als neues Profilbild eingefügt.

#### <span id="page-10-0"></span>3.2. App-Einstellungen

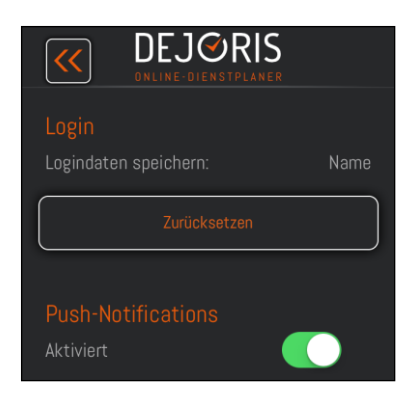

Login: Nach dem ersten Einloggen wird die Frage gestellt, ob die Login-Daten bestehend aus Benutzernamen und Passwort gespeichert werden sollen. Danach müssen sie nicht noch einmal eingegeben werden, sondern erscheinen direkt nach dem Starten der App. Wen Sie dies wünschen, wählen sie den Punkt "Auto-Login".

Mit der Option "Benutzernamen speichern" wird lediglich der Benutzername, jedoch nicht das Passwort gespeichert. Bei der Wahl "Keine Daten speichern" werden weder Benutzername noch Passwort hinterlegt.

Mit dem Button Zurücksetzen wird die bisher gespeicherte Auswahl zurückgesetzt. Nach dem nächsten Login erscheint die Möglichkeit der Auswahl der drei Optionen erneut.

Push Notifications: Bei aktivierten Push-Notification werden wichtige Aktivitäten oder Änderungen in DEJORIS, wie zu bestätigende Schichten oder neue Nachrichten als aktive Mitteilung von dem mobilen Gerät ausgegeben. Der Nutzer bekommt somit direkt wichtige Informationen aufgezeigt.

#### <span id="page-10-1"></span>3.3. Logout

Soll eine Sitzung mit der DEJORIS-App beendet werden, passiert dies mit dem Menüpunkt "Logout".

#### <span id="page-10-2"></span>4. Hilfe

Bei Fragen steht Ihnen gerne der DEJORIS-Support zur Seite.

Kontaktdaten unter [http://www.dejoris.de.](http://www.dejoris.de/)

Wir wünschen Ihnen viel Erfolg bei der Nutzung unseres Services. Genießen Sie die eingesparte Zeit!

Ihr Team von DEJORIS